### **Migrationsanleitung**

Um EPIKUR von einem Computer auf einen weiteren Computer zu migrieren, bitten wir Sie folgende Punkte zu beachten.

- vor der Datenbanksicherung muss auf die aktuelle EPIKUR Version aktualisiert werden, da Sie später die Datenbank auch auf die aktuelle Version aufspielen werden
- Sie benötigen für die Migration die Datenbank von Ihrem alten Rechner
- Backups mit der Dateiendung "backup.eaf" enthalten Ihre Patientenliste, EPIKUR Einstellungen und Ihre Lizenz - bei der Migration ist zwischen der Einzelplatzversion und Netzwerkversion zu unterscheiden.
- Wenn Sie das Modul "Praxisarchiv-Plus" gebucht haben, ist es notwendig, dass Sie die aktuelle Datenbanksicherung aus dem Ordner "backups" und den Unterordner "archive" vollständig auf Ihr gewähltes Transportmedium übertragen. Der Ordner "archive" enthält die Auslagerungsdatei, die für eine vollständige Wiederherstellung der Datenbank benötigt wird.
- es wird immer empfohlen bis zur endgültigen Migration von EPIKUR den Zugriff auf Ihren bisherigen Computer aufrecht zu erhalten

### **Migration für die Einzelplatzversion**

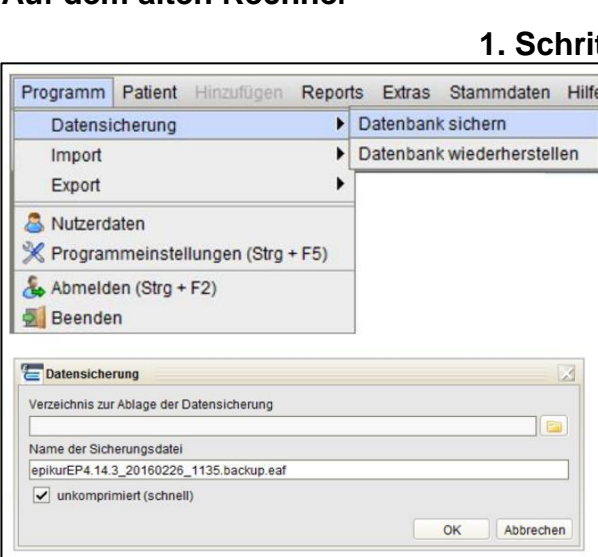

#### **Auf dem alten Rechner**

#### **1. Schritt: Datenbank sichern**

Klicken Sie in der Menüleiste am linken Fensterrand auf den Menüpunkt "Programm". Anschließend klicken Sie bitte auf den Menüpunkt "Datensicherung" und auf "Datenbank sichern". Sichern Sie nun die Datenbank auf einem externen Gerät. Wählen Sie dazu das Verzeichnis zur Ablage der Datensicherung. Es erscheint eine Meldung die besagt, dass die Datenbanksicherung ausgeführt wurde, diese bestätigen Sie.

#### **Auf dem neuen Rechner**

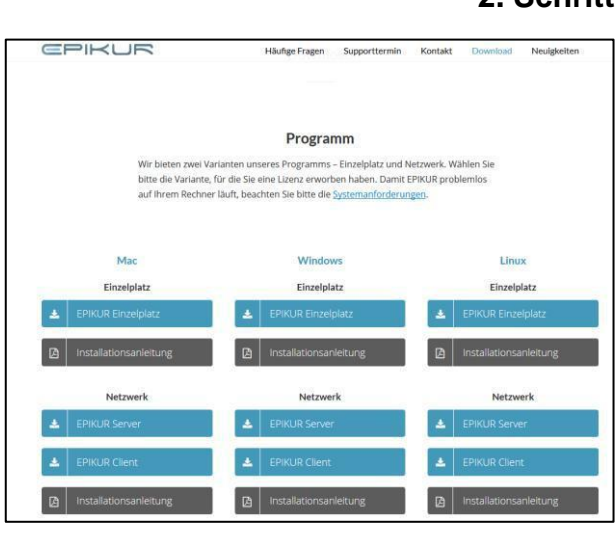

### **2. Schritt: Download von EPIKUR**

Bitte laden Sie dann, auf Ihren neuen Computer, die für Ihr Betriebssystem korrekte EPIKUR-Version von unserer Homepage [www.epikur.de/portal h](http://www.epikur.de/portal)erunter. Das Passwort lautet: "Berlin" (ohne Anführungszeichen). Diese finden Sie im Bereich Downloads.

### **3. Schritt: Installieren von EPIKUR**

Installieren und starten Sie EPIKUR. Wählen Sie im nächsten Fenster e-medico oder e-therapie aus. Es öffnet sich der Anmeldebildschirm, in diesem melden Sie sich mit einem beliebigen Demo-Benutzer an. Die Demo-Benutzer haben standardmäßig kein Passwort.

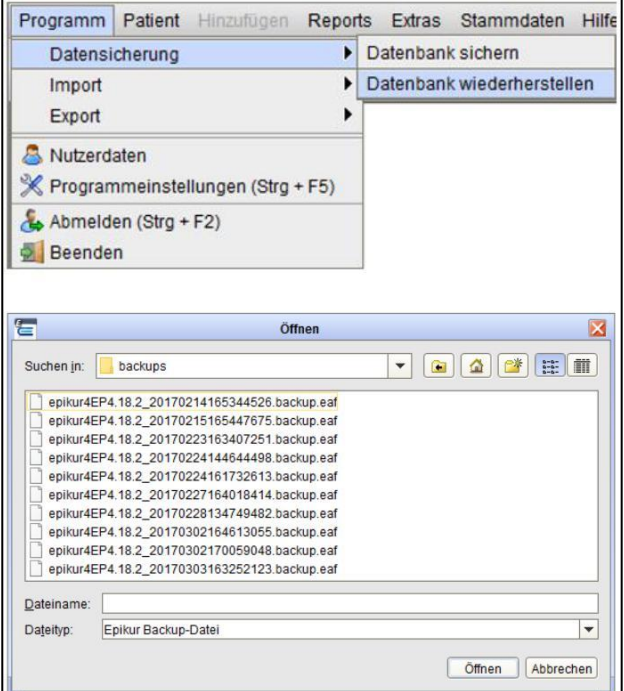

#### **4. Schritt: Datenbank wiederherstellen**

Klicken Sie in der Menüleiste auf den Menüpunkt "Programm". Anschließend klicken Sie bitte auf den Menüpunkt "Datensicherung" und auf "Datenbank wiederherstellen".

Wählen Sie nun die Datenbanksicherungdatei auf dem externen Gerät aus.

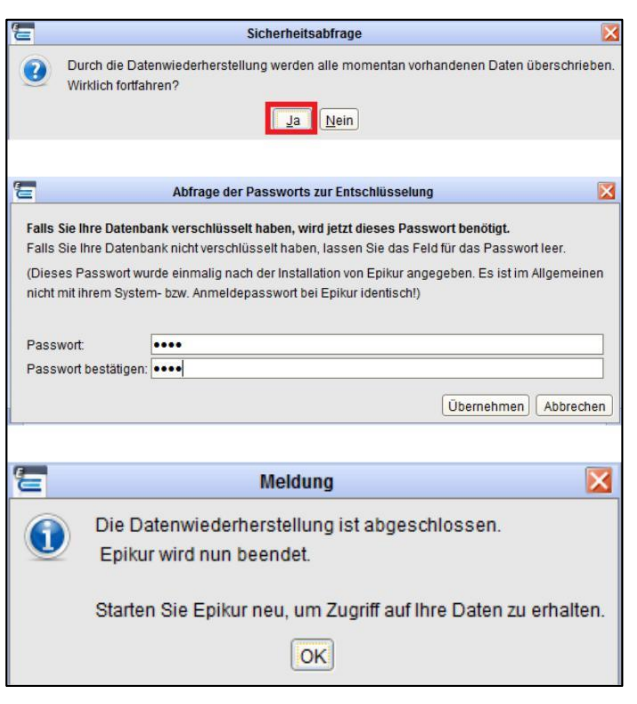

#### **5. Schritt: Datenbank öffnen**

Abschließend bestätigen Sie die Auswahl mit "öffnen", es erscheint eine Meldung die besagt, dass die Daten überschrieben werden, bestätigen Sie diese. Falls Sie Ihre Datenbank verschlüsselt haben, geben Sie bitte Ihr Passwort ein. Nach dem Einlesen der Datensicherung erhalten Sie ein Informationsfenster, dass die Datensicherung erfolgreich eingespielt worden ist. Nach einem erneuten Starten von EPIKUR können Sie sich mit Ihren bisherigen EPIKUR Zugangsdaten anmelden.

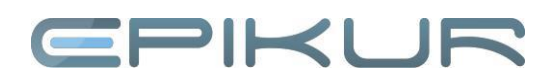

### **Migration für die Netzwerkversion**

#### **Auf dem alten Rechner**

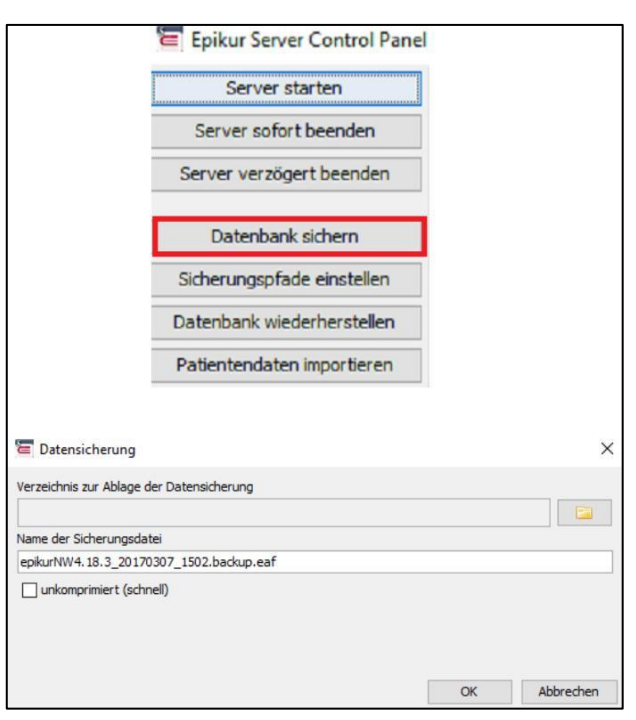

#### **1. Schritt Datenbank sichern**

Starten Sie als Erstes den Server, falls er nicht schon gestartet ist. Klicken Sie in der Menüleiste, am linken Fensterrand, auf den Menüpunkt "Datenbank sichern". Beachten Sie, dass während der Datenbanksicherung der EPIKUR-Server offline und eine Nutzung nicht möglich ist. Sichern Sie nun die Datenbank auf einem externen Gerät. Wählen Sie dazu das Verzeichnis zur Ablage der Datensicherung. Es erscheint eine Meldung die besagt, dass die Datenbanksicherung ausgeführt wurde, diese bestätigen Sie.

#### **Auf dem neuen Rechner**

#### **2. Schritt**

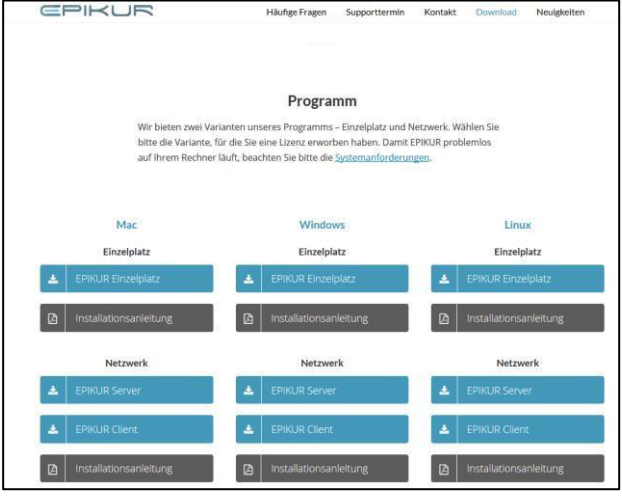

#### **Download**

Bitte laden dann, auf Ihrem neuen Computer, die für Ihr Betriebssystem korrekte EPIKUR-Version von unserer Homepage [www.epikur.de/portal](http://www.epikur.de/portal) herunter. Das Passwort lautet: "Berlin" (ohne Anführungszeichen). Diese finden Sie im Bereich Downloads.

#### **3. Schritt**

#### **Installation**

Installieren und starten Sie den EPIKUR-Server (vergessen Sie nicht auch den Client zu Installieren).

#### **4. Schritt**

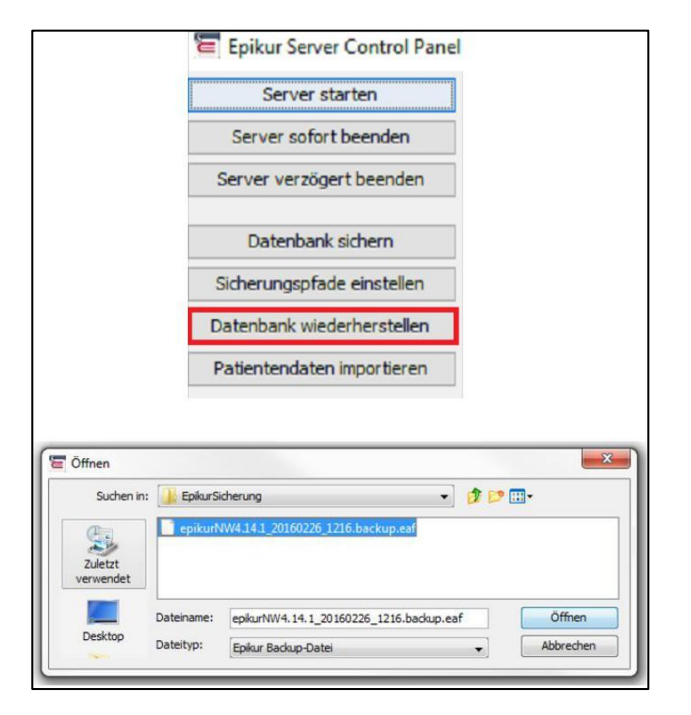

#### **Datenbank wiederherstellen**

**Hierzu muss der Server Online sein:** Klicken Sie in der Menüleiste, am linken Fensterrand auf den Menüpunkt "Datenbank wiederherstellen". Wählen Sie nun das externe Gerät aus, auf dem die Datenbank liegt.

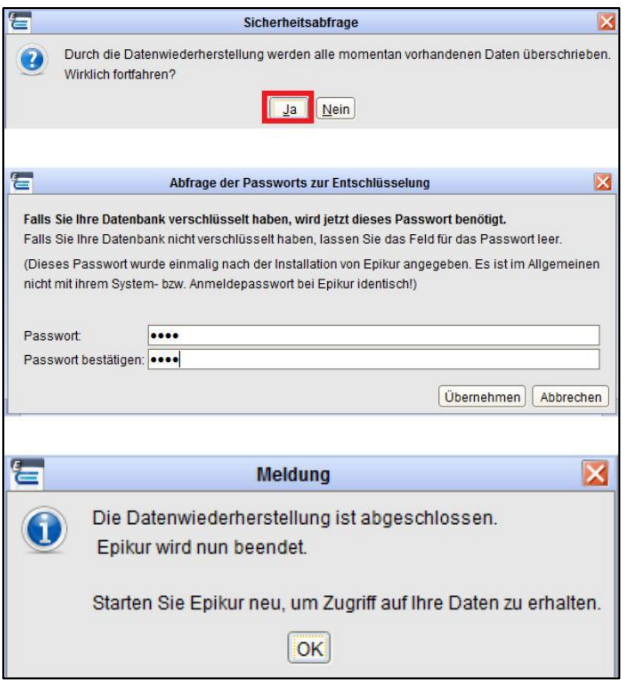

#### **5. Schritt Datenbank öffnen**

Abschließend bestätigen Sie die Auswahl mit "öffnen", es erscheint eine Meldung die besagt, dass die Daten überschrieben werden, bestätigen Sie diese. Falls Sie Ihre Datenbank verschlüsselt haben, geben Sie bitte Ihr Passwort ein. Nach dem Einlesen der Datensicherung bekommen Sie ein Informationsfenster, dass die Datensicherung erfolgreich eingespielt worden ist. Nun können Sie den Client starten und sich mit Ihren bisherigen EPIKUR Zugangsdaten anmelden.

#### **Wir sind für Sie da**

Sollten noch Fragen bestehen, wenden Sie sich bitte an unseren Support. Telefonisch erreichen Sie uns montags bis freitags von 8 bis 17 Uhr unter **+49 30 340 601 100**. Oder senden Sie uns eine E-Mail an **[support@epikur.de](mailto:support@epikur.de)**.